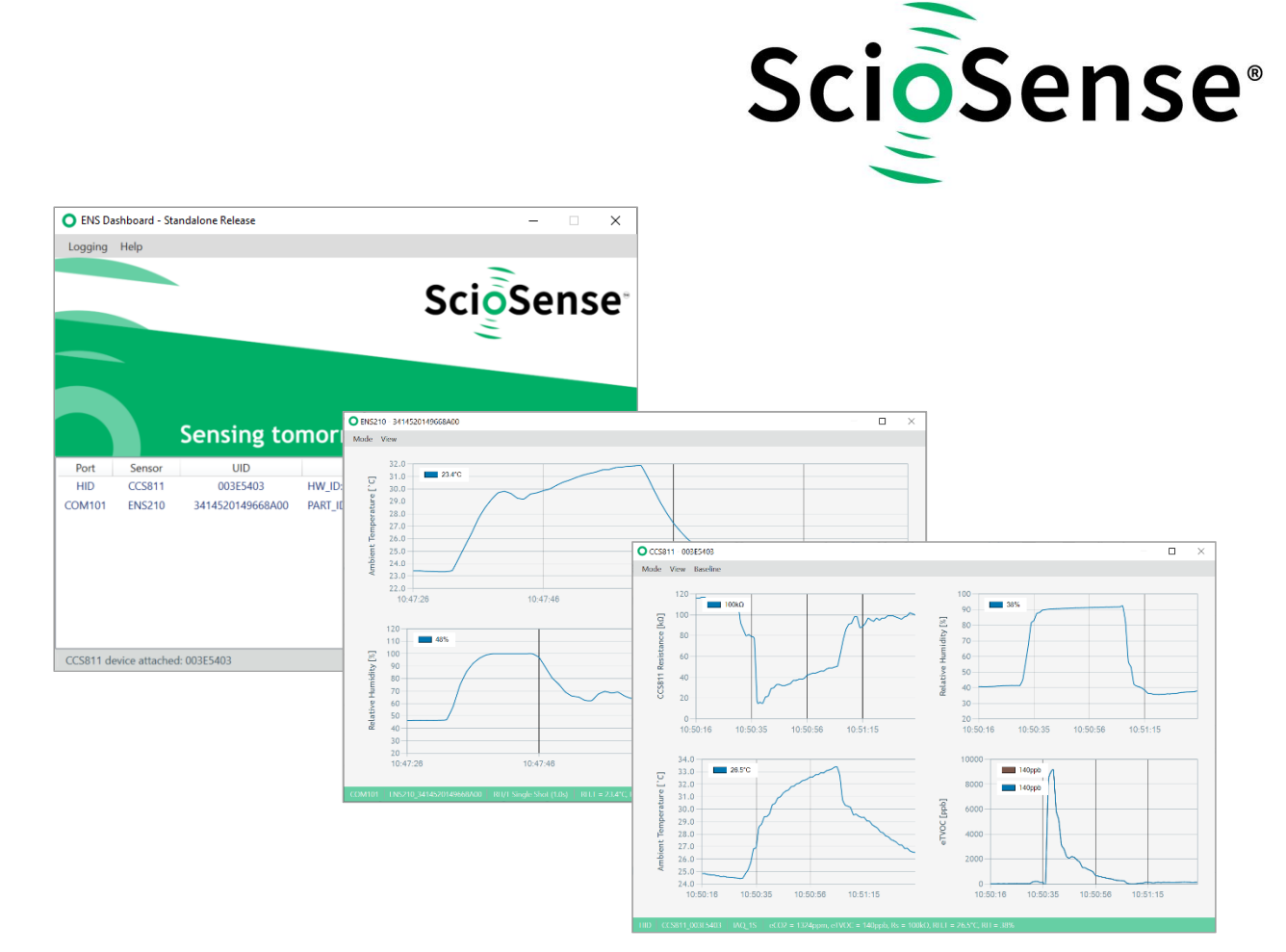

# **ENS Dashboard**

## **ENS210 Eval Kit User Manual**

## **ENS210 Eval Kit User Manual**

Revision: 1 Release Date: 2021-12-10 Document Status: Production

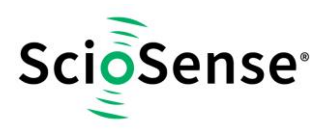

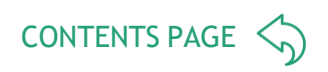

## <span id="page-1-0"></span>**Content Guide**

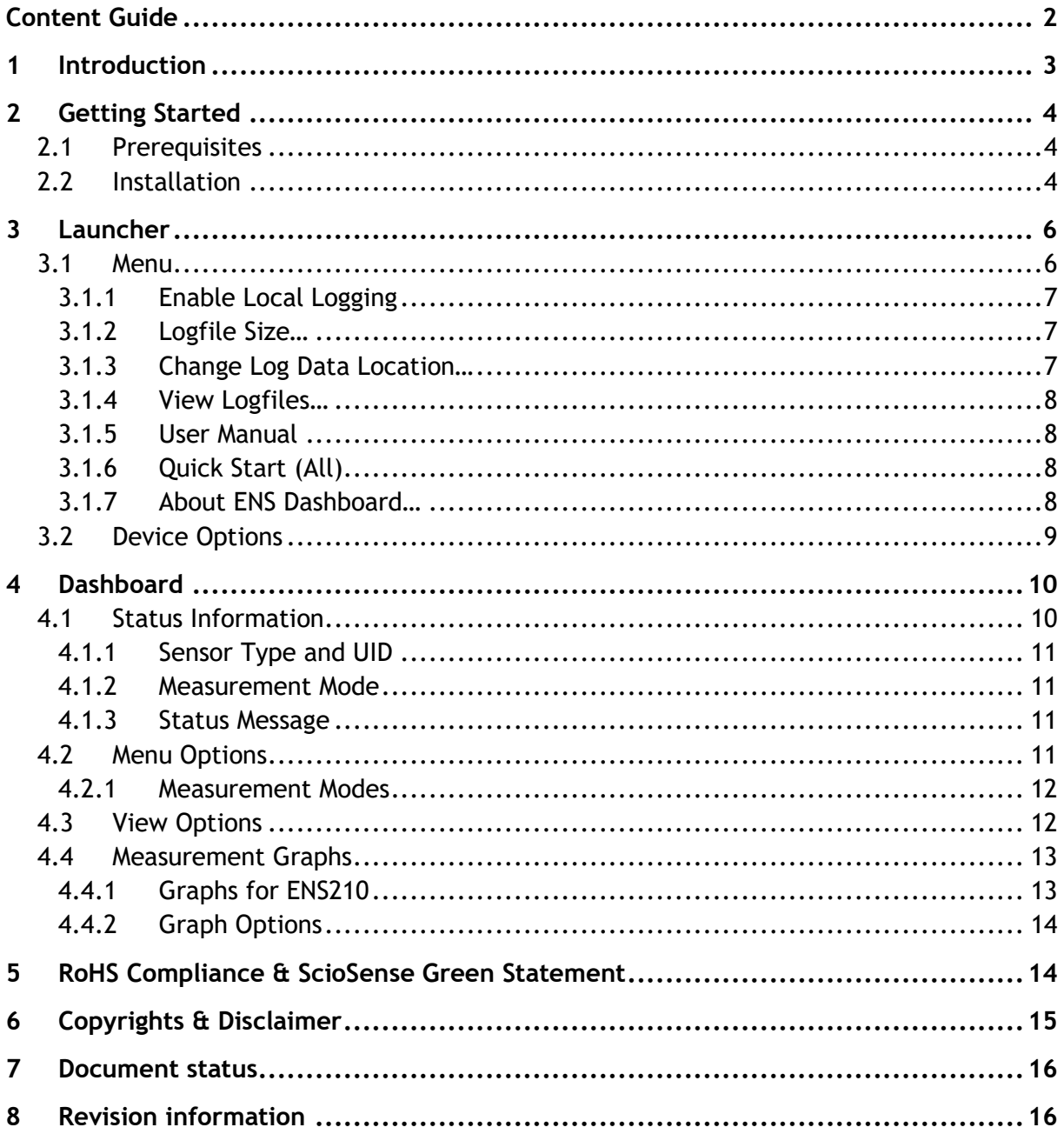

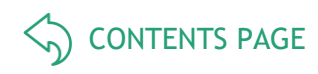

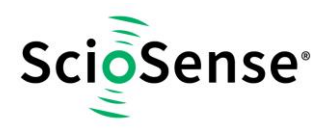

## <span id="page-2-0"></span>**1 Introduction**

This document describes the ENS Dashboard software for Windows.

The ENS Dashboard is developed for evaluation of environmental sensor devices. Its main features include:

- Monitoring and logging sensor measurement and information
- Sensor development kit firmware update

Currently, it supports the ENS210 evaluation kit and requires a micro-USB-to-I²C convertor.

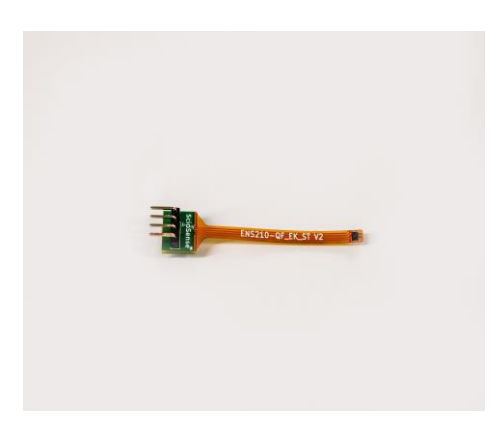

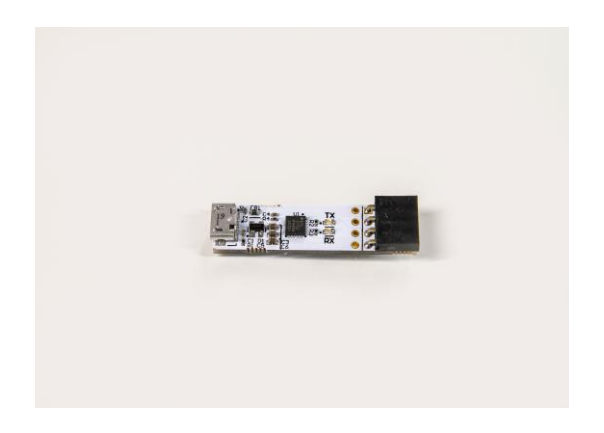

 ENS210 micro-USB-to-I²C converter  *ENS210-QF\_EK\_ST V2 (Device driver installation may be required)*

To ensure proper communication with the ENS Dashboard, the ENS210 device should be connected to the micro-USB-to-I²C convertor as shown in picture below.

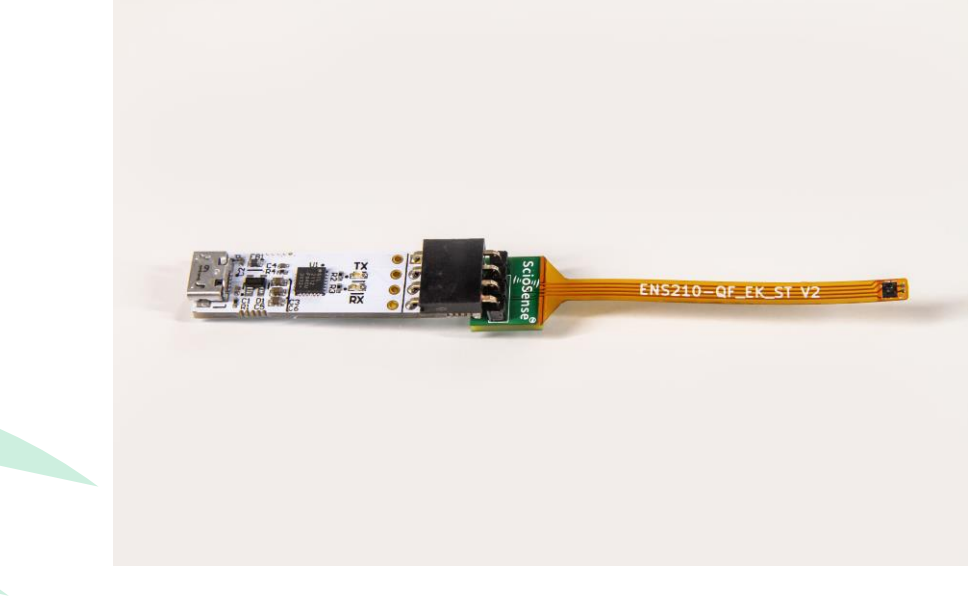

ENS210 correctly connected to micro-USB-to-I²C convertor

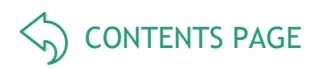

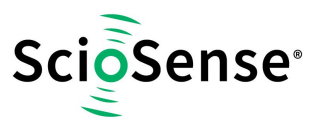

## <span id="page-3-1"></span>**2 Getting Started**

The section describes installation steps of ENS Dashboard software for Windows.

#### <span id="page-3-2"></span>**2.1 Prerequisites**

The following lists the requirements for installing and running ENS Dashboard on a Windows machine:

- Microsoft Windows 7 or above
- Microsoft .NET Framework 4.5.1 or above
- Internet connection (for installation and access to the latest documentations)

Device driver installation of USB I2C bridges may be required.

[https://www.sciosense.com/products/relative-humidity-and-temperature-sensors/ens210-relative](https://www.sciosense.com/products/relative-humidity-and-temperature-sensors/ens210-relative-humidity-and-temperature-sensor/)[humidity-and-temperature-sensor/](https://www.sciosense.com/products/relative-humidity-and-temperature-sensors/ens210-relative-humidity-and-temperature-sensor/)

### <span id="page-3-3"></span>**2.2 Installation**

ENS Dashboard program can be downloaded from:

- <https://github.com/sciosense/ENSdashboard>
- <https://downloads.sciosense.com/ens210/>

<span id="page-3-0"></span>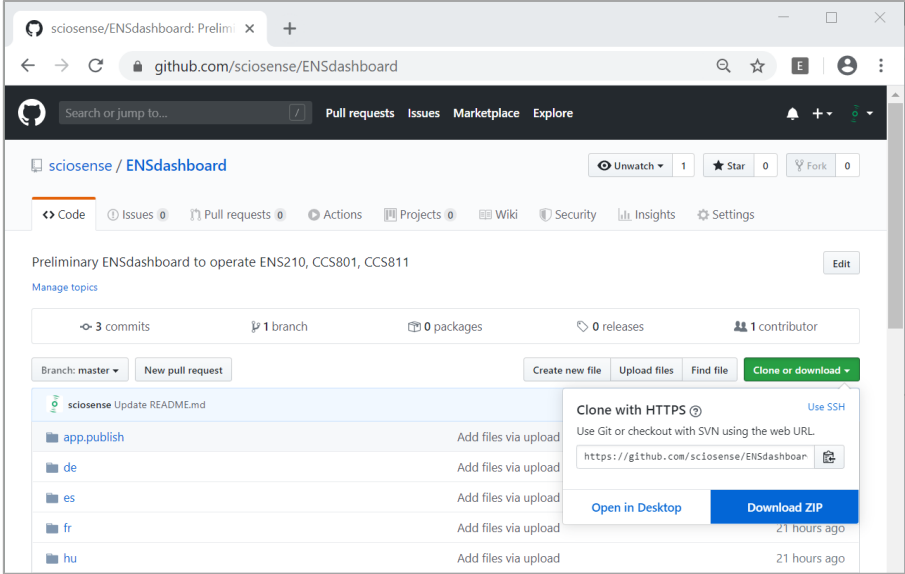

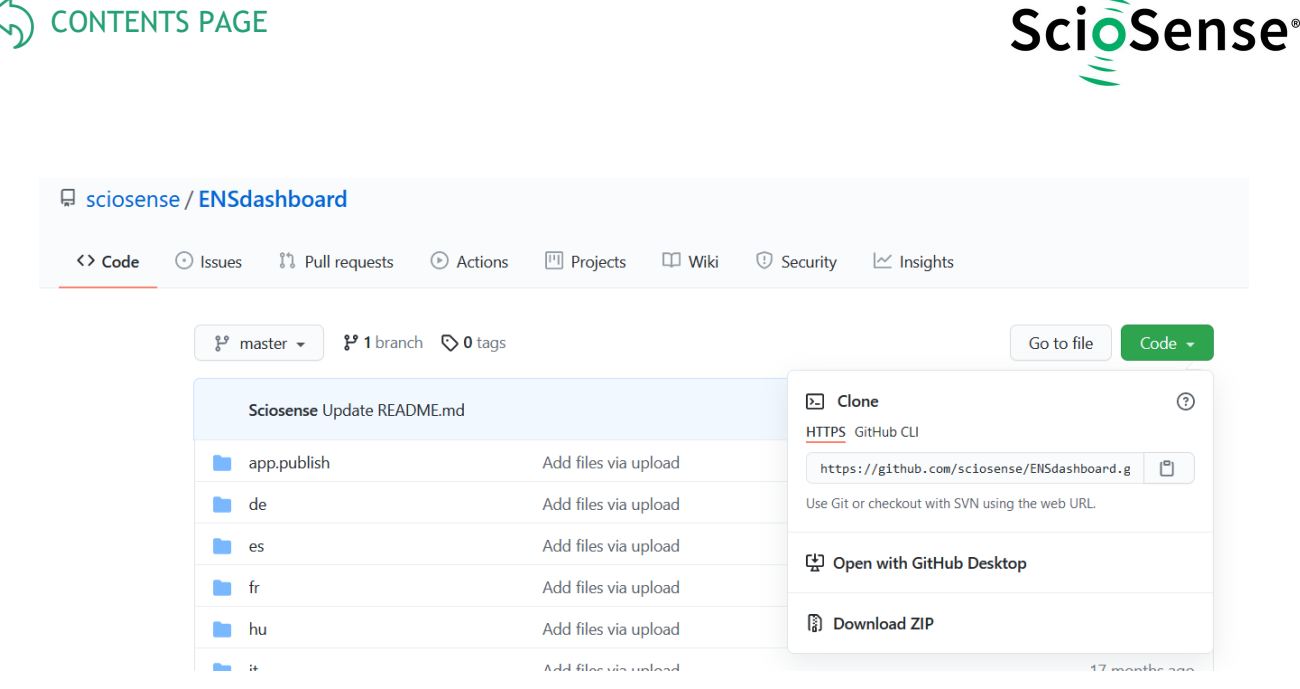

The current release of the ENS Dashboard software is not deployed via a Windows web installer program. Download the full program as ZIP file and extract from file ENSdashboard-master.zip to your preferred location.

Double click on "**ENSDashboard.exe**" to start the launcher program.

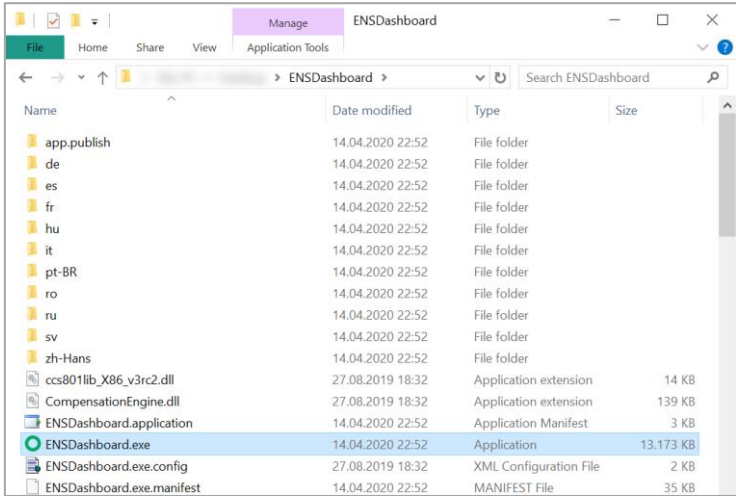

If required, users can create a shortcut to the program on the desktop manually by right click on **ENSDashboard.exe, selecting "**Send to**"** followed by "**Desktop (create shortcut)**"

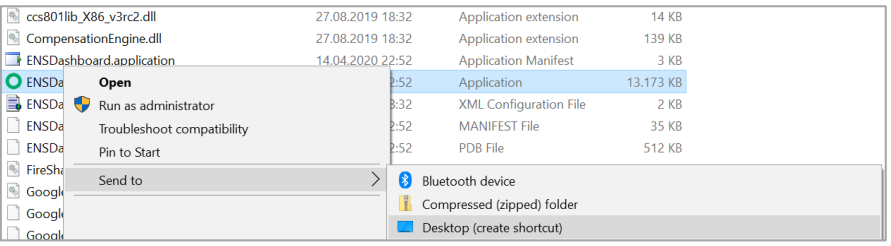

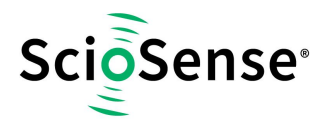

## <span id="page-5-0"></span>**3 Launcher**

The Launcher window is shown upon starting ENS Dashboard. The window shows a list of all currently attached shields/bridges, their connected bridge port, sensor type, UID and status. It can take up to 30 seconds before the device is recognized after it has been connected to the USB port.

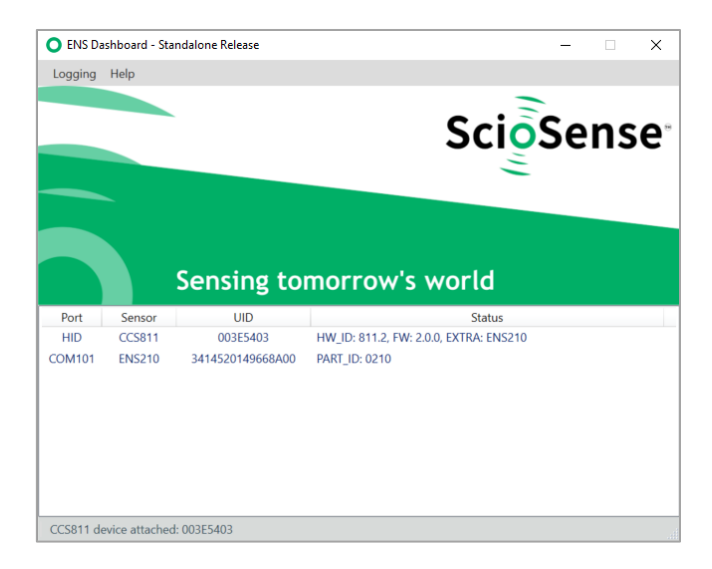

**Status** will display auxiliary sensors (prefixed with "Extra: ") information if available on the sensor shield device, such as humidity, temperature, and pressure sensor. When the sensor device is performing measurements, whereas sensor measurement data will also be displayed in the **Status** (same message as described in section 4.4).

#### <span id="page-5-1"></span>**3.1 Menu**

Several menu options are available from the Launcher window:

#### *Table 1: Launcher Menu Options*

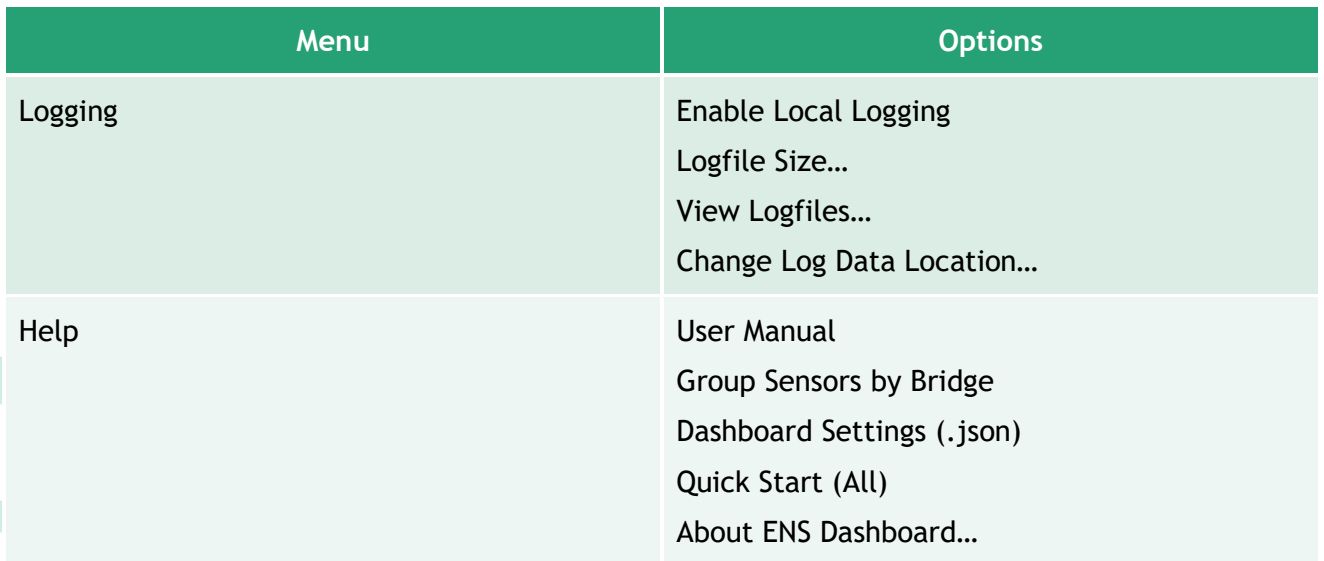

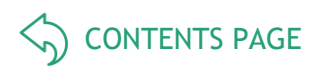

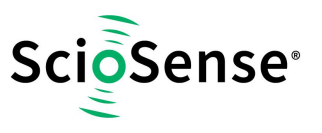

#### <span id="page-6-0"></span>**3.1.1 Enable Local Logging**

By default, measurement and error logging are enabled for all attached devices. Users can use "**Enable Local Logging"** option to enable/disable local data logging.

<span id="page-6-1"></span>**3.1.2 Logfile Size…**

The local "**Logfile Size"** can be specified, by default it is set to 976MB.

<span id="page-6-2"></span>**3.1.3 Change Log Data Location…**

The default local logging location can be changed by selecting "**Change Log Data Location"** option from the menu. User will be promoted to select a new location:

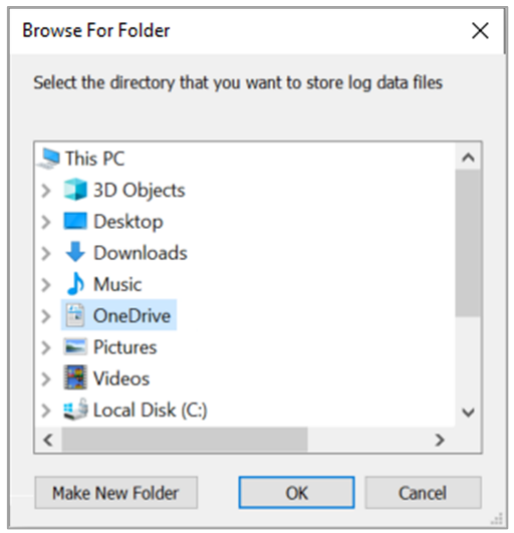

Please note that changing local log data location, or enabling/disabling local logging, will not have effects on existing running devices. Existing opened device **Dashboard** windows will continue to run using previous local logging setup until the device **Dashboard** window is closed and reopened.

By default, log data are stored in #EnsDashboard folder locally under user's profile Documents directory, typically:

*C:\Users\{username}\Documents\#EnsDashboard*

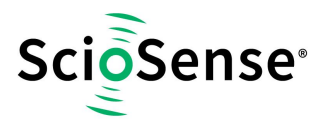

#### <span id="page-7-0"></span>**3.1.4 View Logfiles…**

Users can select **View Logfiles** option from the menu to open log data folder in file explorer.

Local log data filenames are prefixed with sensor type and UID. In general, measurement log data filename has the following format:

#### *{sensor/device}\_{UID}\_{timestamp}.csv*

System and error data are stored in a file separated from measurement log data file, which has the following filename convention:

#### *#{sensor/device}\_{UID}\_SYS.log*

The following screenshot shows an example of files in log data directory:

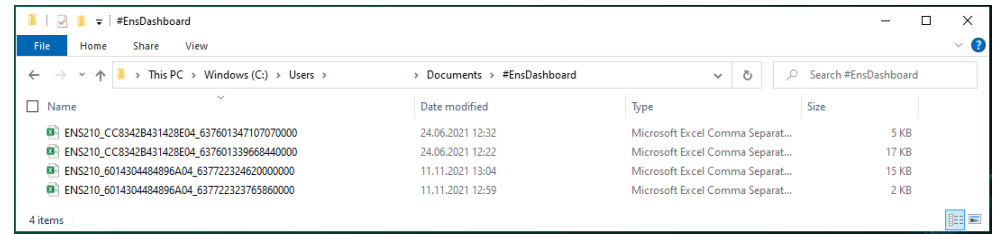

Please refer to "Log File Format" document for information on log file content format.

#### <span id="page-7-1"></span>**3.1.5 User Manual**

Users can download the latest ENS Dashboard user manual by selecting this option.

#### <span id="page-7-2"></span>**3.1.6 Quick Start (All)**

With the quick start option, the user is able to start data logging of all connected sensors at once without display individual sensor windows.

#### <span id="page-7-3"></span>**3.1.7 About ENS Dashboard…**

**About ENS Dashboard** dialog displays ENS Dashboard software version information:

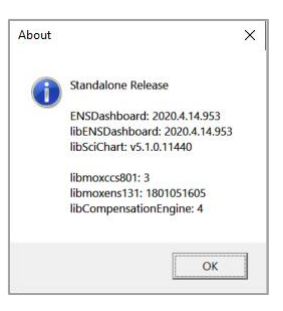

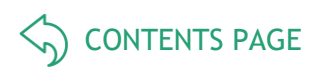

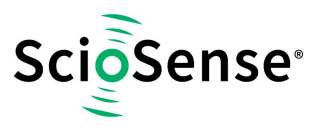

## <span id="page-8-0"></span>**3.2 Device Options**

Various device options are available via right-click context menu. Availability of device actions are device dependent:

#### *Table 2 Device Menu Options*

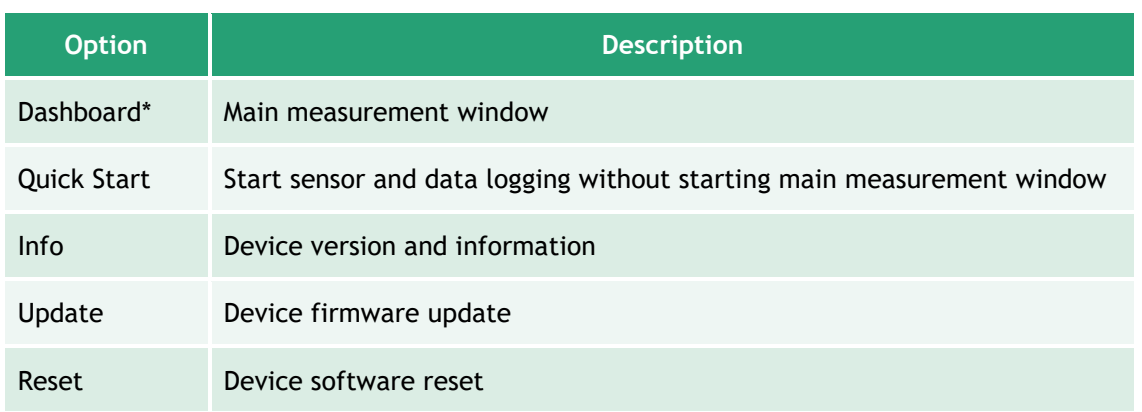

*Note: \* Default option (bold), can also be accessed by double-click on selected device.*

For example, the following window shows options available for ENS210 sensor device:

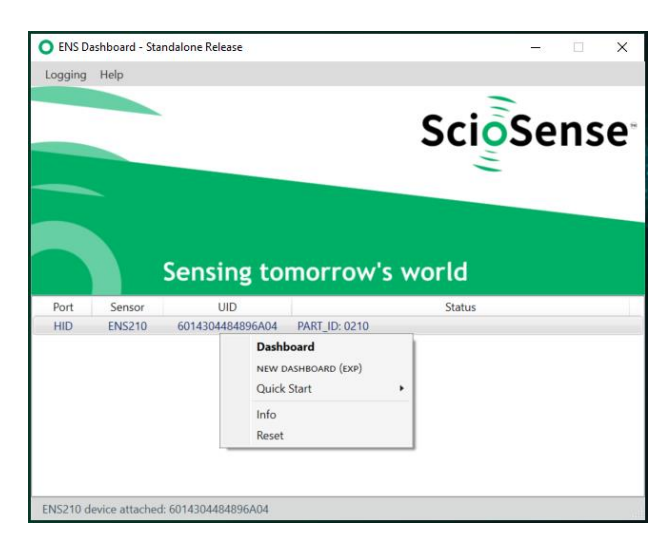

**Info** option shows device information such as attached bridge and sensor shield device:

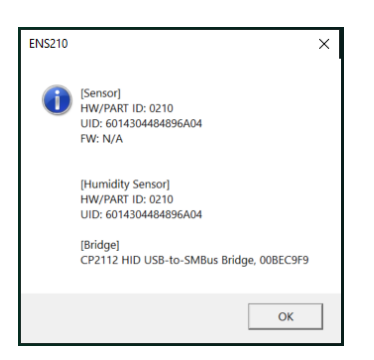

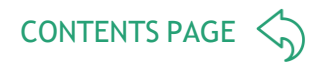

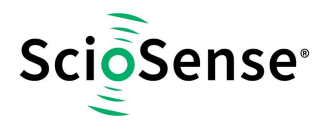

## <span id="page-9-0"></span>**4 Dashboard**

The Dashboard window displays sensor information and measurement data of an attached sensor device. The Dashboard window can be launched from the Launcher window, either by double-click on a selected device, or by selection "Dashboard" from the right-click option menu. By default, all devices will be running in idle mode.

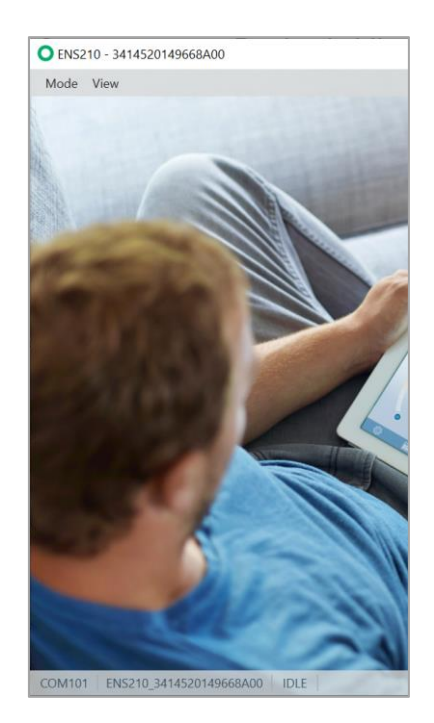

*ENS210*

The **Dashboard** displays sensor device information and measurement data as described in following sections.

## <span id="page-9-1"></span>**4.1 Status Information**

The measurement window provides the following status information at the bottom bar:

- Bridge Communication Port
- Sensor Type and UID
- Measurement Mode
- **Status**

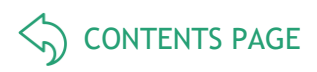

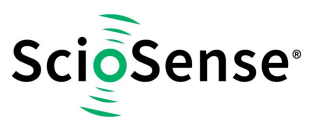

#### <span id="page-10-0"></span>**4.1.1 Sensor Type and UID**

Sensor Type and UID status shows the sensor type and UID of current attached sensor device to the measurement window. Detail information of the sensor device is displayed when user hover on the status area:

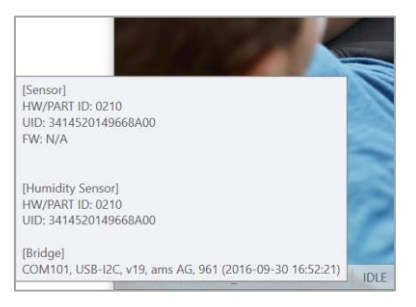

Sensor type and sensor/bridge device UID information are also displayed in the title bar:

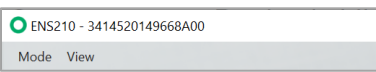

#### <span id="page-10-1"></span>**4.1.2 Measurement Mode**

Measurement Mode status shows current running measurement mode. For more infor-mation about measurement modes, please refer to section 4.2.1.

#### <span id="page-10-2"></span>**4.1.3 Status Message**

Status displays various device message and status, such as measurement data and error message, etc. Status area is color coded based on the device and measurement state:

#### *Table 3: Status Message Options (refer to section 4.4 for more information)*

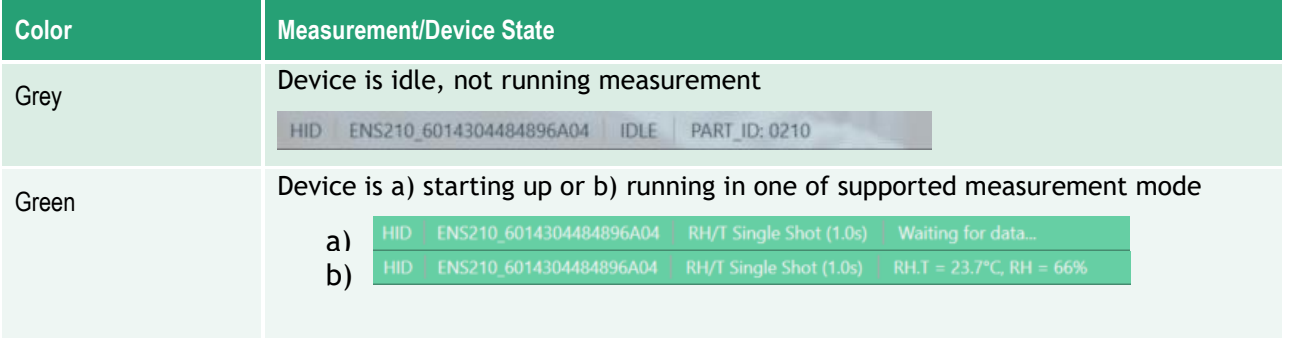

## <span id="page-10-3"></span>**4.2 Menu Options**

The **Dashboard** window provides several menu options to perform sensor measurement and display. From the **Dashboard** window menu, user may start or switch between supported measurement modes on attached device, and toggle various measurement display options.

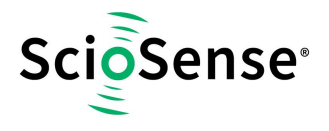

#### <span id="page-11-0"></span>**4.2.1 Measurement Modes**

Measurement **Modes** menu lists all supported operation modes of sensor devices. The ENS210 has one measurement mode "RH/T Single Shot" supported.

#### <span id="page-11-1"></span>**4.3 View Options**

**View** menus provide options to configure measurement graphs. User can adjust various setting of displaying measurement graph. Measurement graphs can be individually enabled or disabled, by selecting corresponding measurement graphs from the **View** menu. For example, for ENS210, available measurement graphs are:

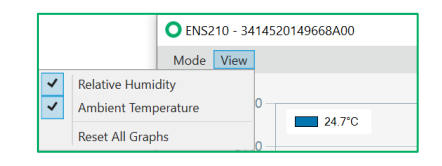

Availability of measurement graphs are sensor device dependent. The table below shows a list of measurement graphs available for all supporting devices:

#### <span id="page-11-2"></span>*Table 4: Measurement Graphs*

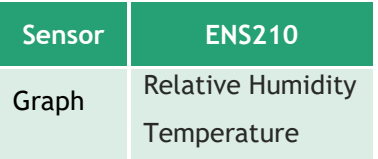

The following table lists general view options which will apply to all displaying measurement graphs:

#### *Table 5: View Options*

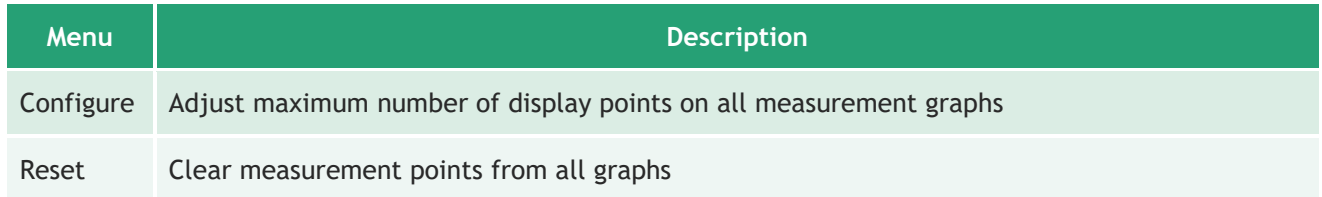

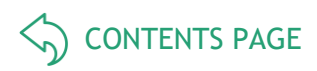

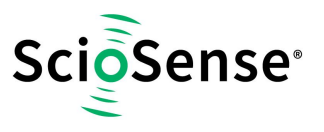

#### <span id="page-12-0"></span>**4.4 Measurement Graphs**

When the device is not idle and running one of the supported measurement modes, the Dashboard window will display all available sensor measurement graphs by default (refer to [Table 4\)](#page-11-2). This provides the user a graphical overview of all sensor measurement data received from the attached device.

Measurement graphs can be individually enabled/disabled. However, all sensor measurement data will still be shown in the **Status**.

Displaying of measurement data are sensor device dependent. In general, one or more of the following measurement data may be displayed:

- {SENSOR}.T: Ambient temperature in degree Celsius °C
- {SENSOR}.RH: relative humidity in %

Currently, all measurement data will be displayed in measurement units as described above.

#### <span id="page-12-1"></span>**4.4.1 Graphs for ENS210**

ENS210 sensor device has humidity and temperature measurement data available. By default, graphs for both measurement data are displayed when the device is not idle:

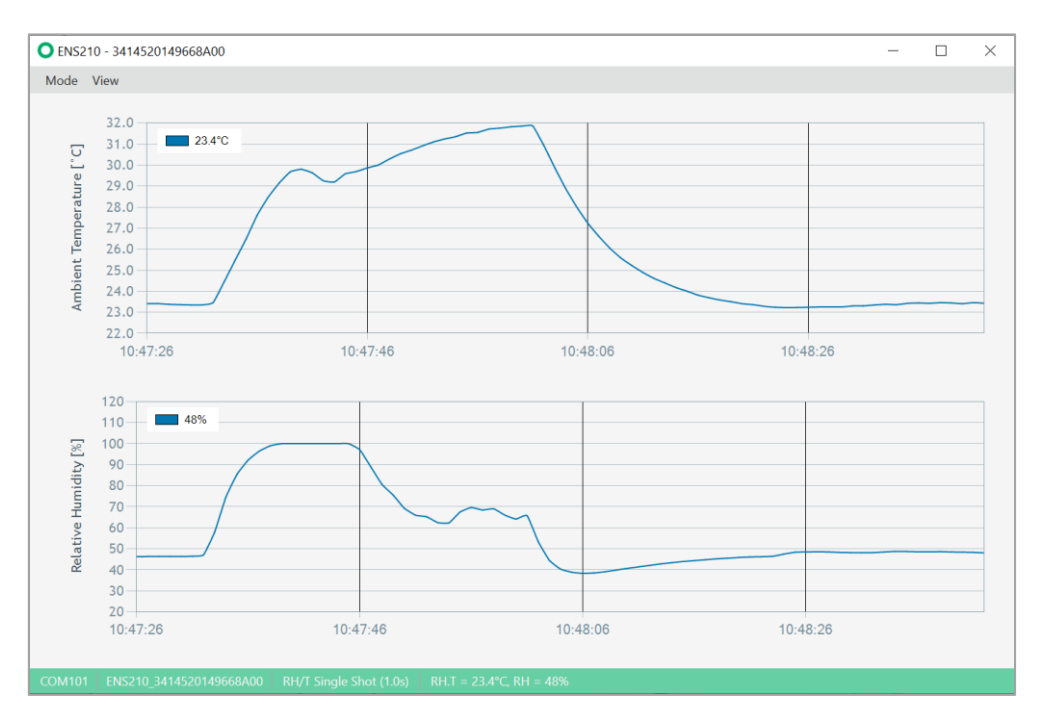

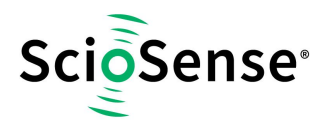

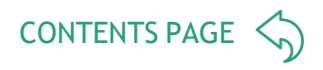

#### <span id="page-13-0"></span>**4.4.2 Graph Options**

Several additional options to configure the graphs are available via independent context menu (rightclick). For example:

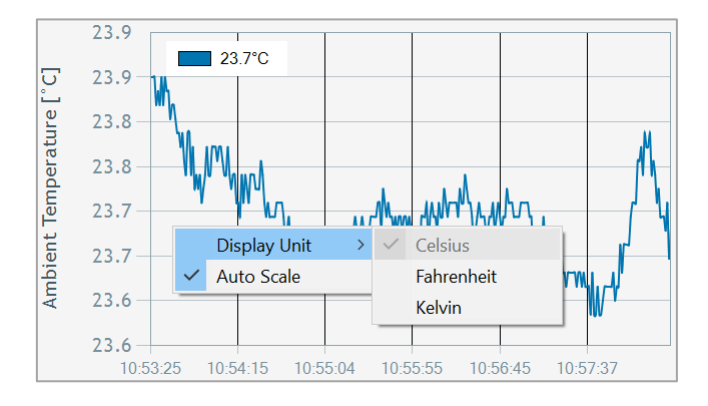

#### Context menu available for each of measurement graph:

#### *Table 6: Measurement Graph Options*

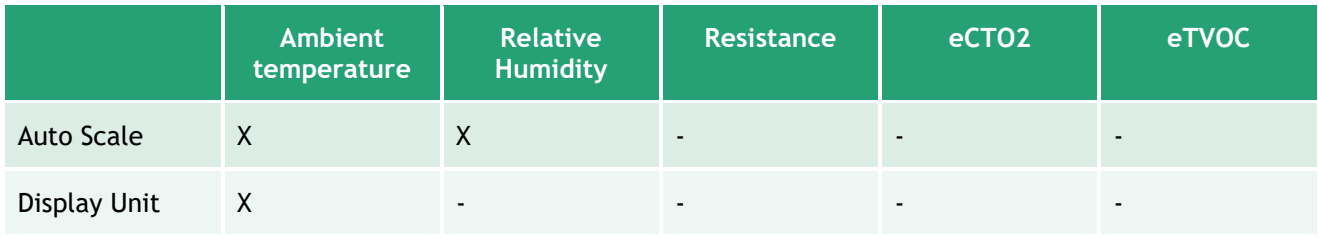

## <span id="page-13-1"></span>**5 RoHS Compliance & ScioSense Green Statement**

**RoHS**: The term RoHS compliant means that Sciosense B.V. products fully comply with current RoHS directives. Our semiconductor products do not contain any chemicals for all 6 substance categories, including the requirement that lead does not exceed 0.1% by weight in homogeneous materials. Where designed to be soldered at high temperatures, RoHS compliant products are suitable for use in specified lead-free processes.

**ScioSense Green (RoHS compliant and no Sb/Br)**: ScioSense Green defines that in addition to RoHS compliance, our products are free of Bromine (Br) and Antimony (Sb) based flame retardants (Br or Sb do not exceed 0.1% by weight in homogeneous material).

**Important Information**: The information provided in this statement represents Sciosense B.V. knowledge and belief as of the date that it is provided. Sciosense B.V. bases its knowledge and belief on information provided by third parties, and makes no representation or warranty as to the accuracy of such information. Efforts are underway to better integrate information from third parties. Sciosense B.V. has taken and continues to take reasonable steps to provide representative and accurate information but may not have conducted destructive testing or chemical analysis on incoming materials and chemicals. Sciosense B.V. and Sciosense B.V. suppliers consider certain information to be proprietary, and thus CAS numbers and other limited information may not be available for release.

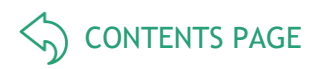

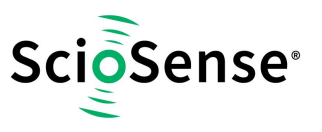

## <span id="page-14-0"></span>**6 Copyrights & Disclaimer**

Copyright **Sciosense B.V., High Tech Campus 10, 5656 AE Eindhoven, The Netherlands**. Trademarks Registered. All rights reserved. The material herein may not be reproduced, adapted, merged, translated, stored, or used without the prior written consent of the copyright owner.

Devices sold by Sciosense B.V. are covered by the warranty and patent indemnification provisions appearing in its General Terms of Trade. Sciosense B.V. makes no warranty, express, statutory, implied, or by description regarding the information set forth herein. Sciosense B.V. reserves the right to change specifications and prices at any time and without notice. Therefore, prior to designing this product into a system, it is necessary to check with Sciosense B.V. for current information. This product is intended for use in commercial applications. Applications requiring extended temperature range, unusual environmental requirements, or high reliability applications, such as military, medical life-support or life-sustaining equipment are specifically not recommended without additional processing by Sciosense B.V. for each application. This product is provided by Sciosense B.V. "AS IS" and any express or implied warranties, including, but not limited to the implied warranties of merchantability and fitness for a particular purpose are disclaimed.

Sciosense B.V. shall not be liable to recipient or any third party for any damages, including but not limited to personal injury, property damage, loss of profits, loss of use, interruption of business or indirect, special, incidental or consequential damages, of any kind, in connection with or arising out of the furnishing, performance or use of the technical data herein. No obligation or liability to recipient or any third party shall arise or flow out of Sciosense B.V. rendering of technical or other services.

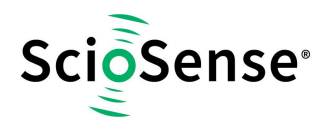

## <span id="page-15-0"></span>**7 Document status**

#### *Table 7: Document status*

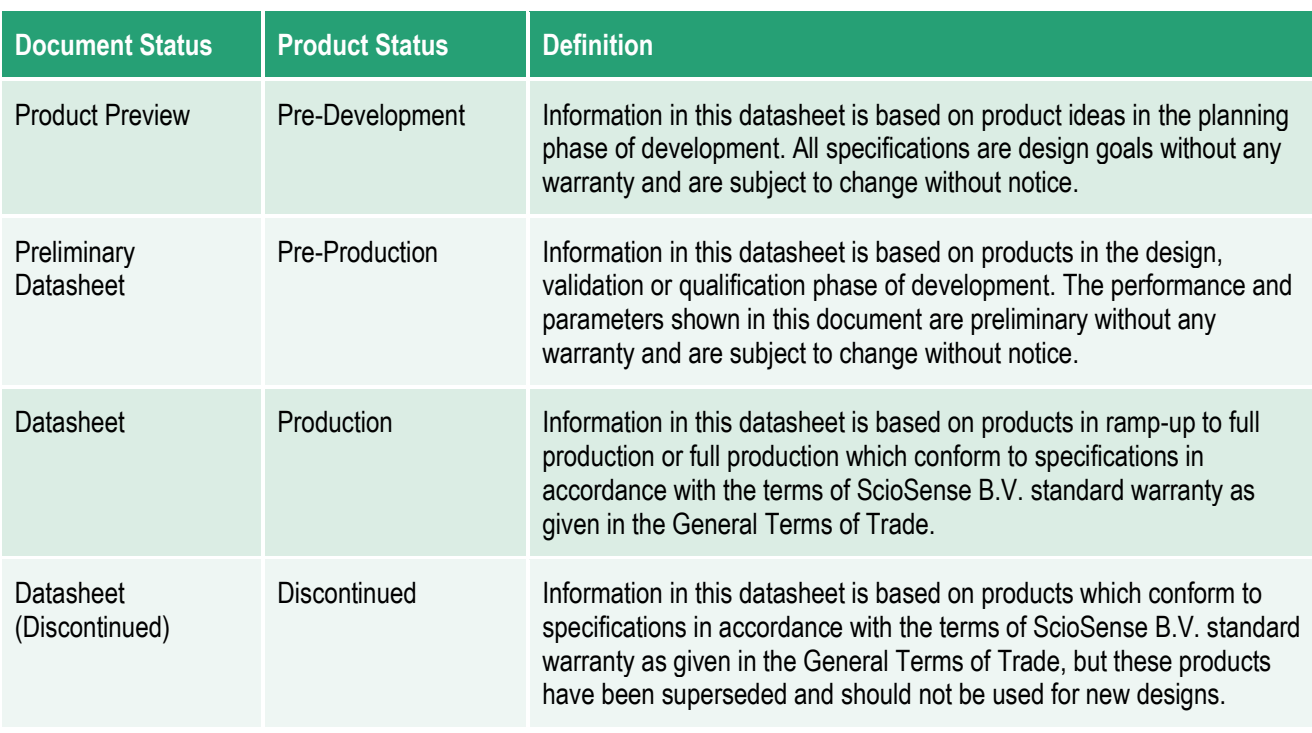

## <span id="page-15-1"></span>**8 Revision information**

#### *Table 8: Revision history*

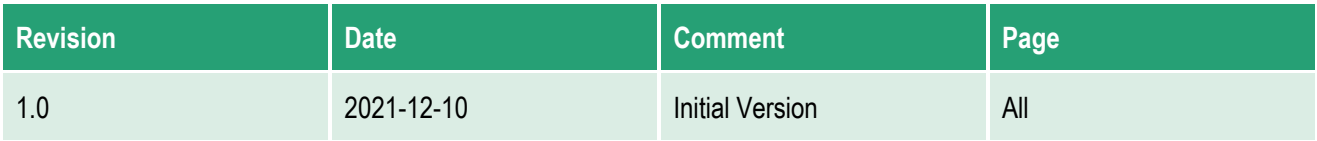

#### **Note(s) and/or Footnote(s):**

- 1. Page and figure numbers for the previous version may differ from page and figure numbers in the current revision.
- 2. Correction of typographical errors is not explicitly mentioned.

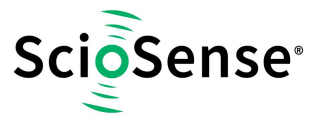

## **ScioSense is a Joint Venture of ams AG**

- Address: Sciosense B.V. High Tech Campus 10 5656 AE Eindhoven The Netherlands
- **Contact: www.sciosense.com info@sciosense.com**